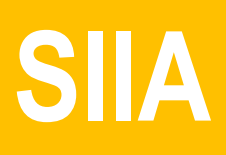

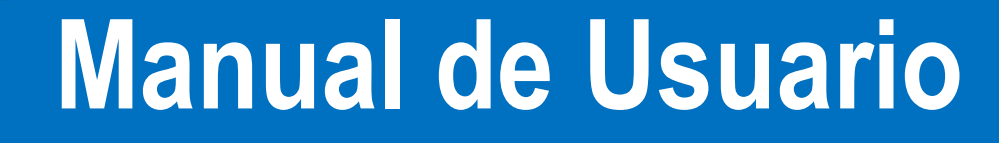

## Usuario: **Estudiante** Dirección de internet: http://dse.uasnet.mx/alumnos/

# Secretaría Administrativa de Rectoría

Sistema Integral de Información Administrativa

Marzo / 2019 MU\_SAR\_BCES

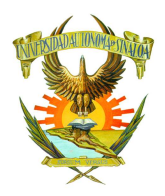

## Universidad Autónoma de Sinaloa

Sistema Integral de Información Administrativa Secretaría Administrativa de Rectoría Manual de Usuario: Estudiante

Contenido

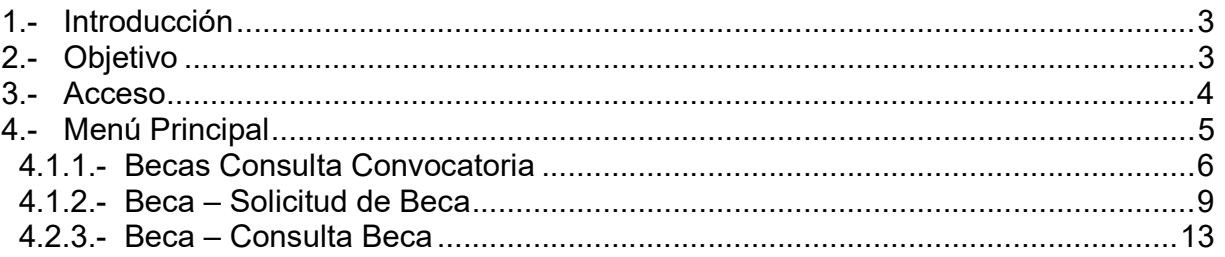

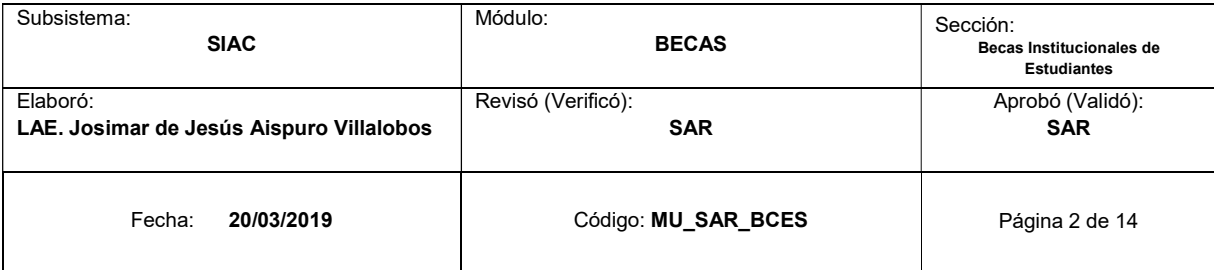

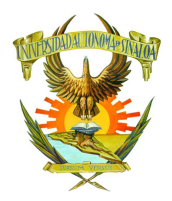

#### 1.- Introducción

La Secretaría Administrativa de Rectoría de la Universidad Autónoma de Sinaloa, continúa con su proceso de modernización administrativa, respaldando los procesos administrativos con el uso de las Tecnologías de Información y en este marco pone en operación el Módulo de Becas – Sección Becas Institucionales de Estudiantes, para realizar el registro, selección y pago de los trámites de becas, a través de la WEB. Para orientar al usuario en la forma de operación del módulo en mención, pone a su disposición el presente manual.

#### 2.- Objetivo

El objetivo de este manual es proporcionar una herramienta de apoyo al usuario: Estudiante, para realizar sus actividades específicas de registro y consulta de solicitudes de trámites de becas.

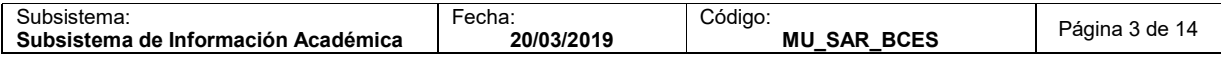

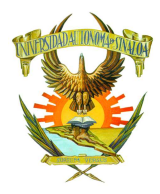

#### 3.- Acceso

Entre al navegador de Internet y escriba en el cuadro de dirección la siguiente liga http://dse.uasnet.mx/alumnos/, y a continuación podrá visualizar la pantalla de acceso al Módulo de servicios a los alumnos.

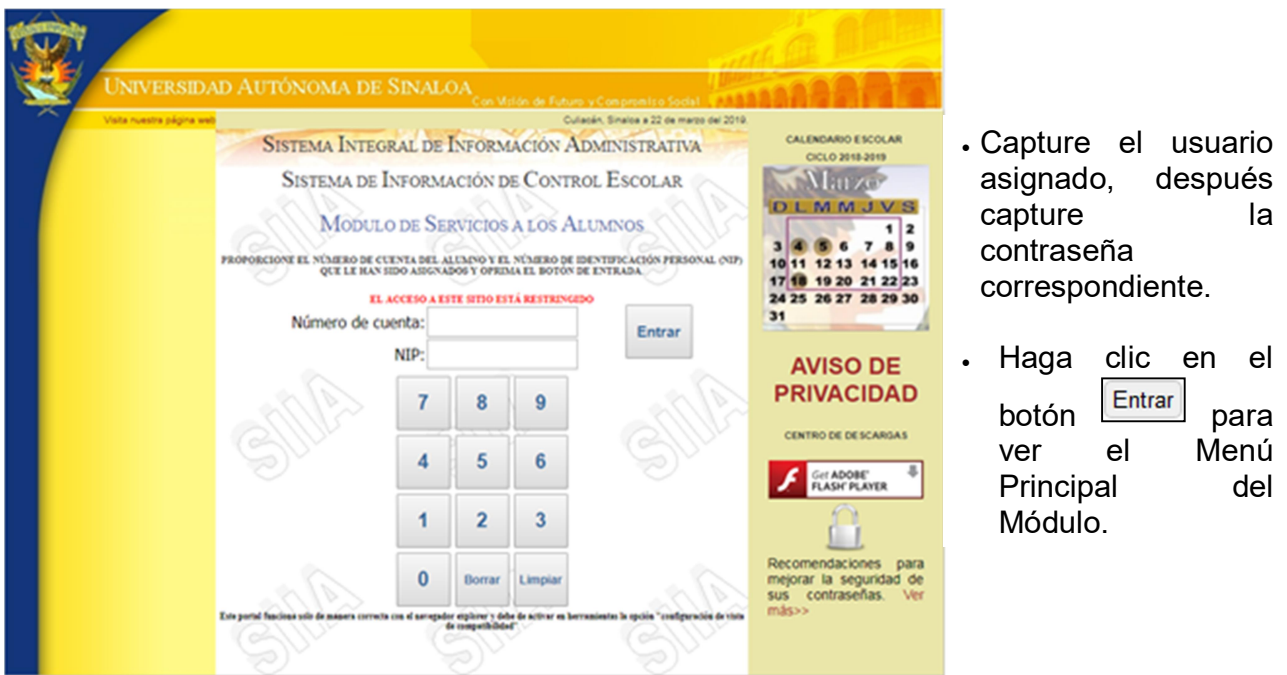

Figura 1.- Acceso al Módulo de Servicios a los Alumnos

Al realizar la acción anterior de acceso al Módulo podrá visualizar el Menú Principal de Becas como se observa en la pantalla siguiente.

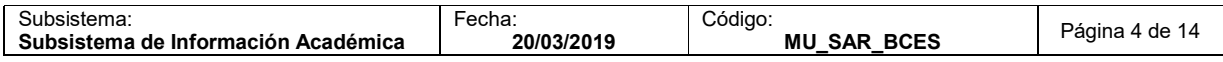

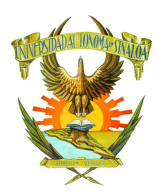

4.- Menú Principal del Módulo de Servicio a los Alumnos.

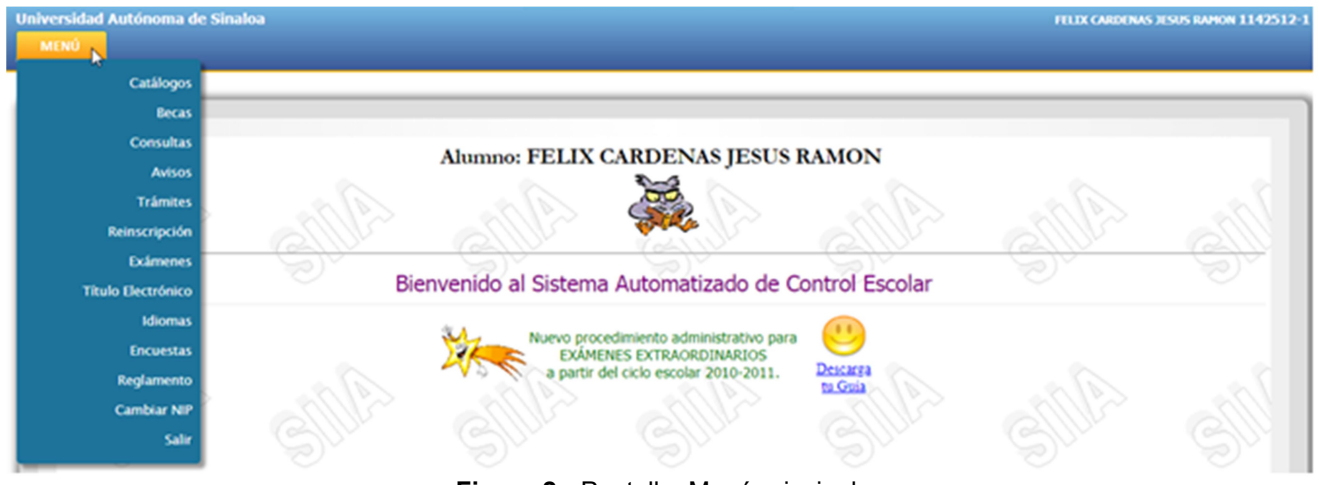

Figura 2.- Pantalla: Menú principal.

Las opciones del Módulo son las siguientes:

**Catálogos** 

Permite Ver el Catálogo de Países, Estados, Municipios, Localidades, Escuelas, Carreras y Plan de Estudios.

Becas

Permite consultar Convocatorias, Solicitar Beca y Consultar Beca.

**Consultas** 

Permite Ver Datos Generales, Estudios, Carga Académica, Horario de Clases, Tira de Materias, Historial Académico, Evaluaciones, Horario de Exámenes, Preinscripción, Becas, Folios, Titulación y Solicitar Corrección de Calificaciones.

Avisos

Permite Ver los Avisos por Escuela e Institucionales.

Trámites

Permite Generar Formato de Pago, Ver Estado de Trámites, Imprimir Solicitud Cambio de Unidad Académica, Solicitud de Certificado, Reimprimir Solicitud de Certificado, Pago en Línea.

Reinscripción

Esta opción Permite Imprimir Formatos, Certificado Médico, ¿Qué es la Prueba de Laboratorio RPR?

**Exámenes** 

Permite Hacer Solicitud de Examen, Impresión Hoja de Pago, Reimpresión Hoja de Pago, Imprime Materias Solicitadas y Pagos.

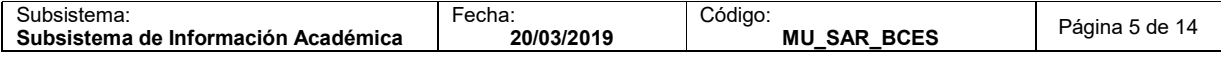

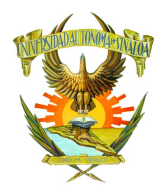

Idiomas

Permite Solicitar Hoja de Pago de Reinscripción, Imprimir Constancia de Pago de Reinscripción, Asignar Grupo y Aula de Clases, Estado de tu Reinscripción, Impresión de Constancia de Reimpresión.

- **Encuestas** 
	- Permite Ver la Evaluación Docente, EDAOM.
- **Reglamento**

Consulta Reglamento de S.E., Reglamento de Titulación, Reglamento Escolar, Reglamento de Servicio Social.

Cambiar NIP

Permite Cambiar tu Número de Identificación Personal.

Salir

Una vez que desee salir deberá pasar el cursor sobre el Menú y dar clic a la opción Salir, como se muestra a continuación.

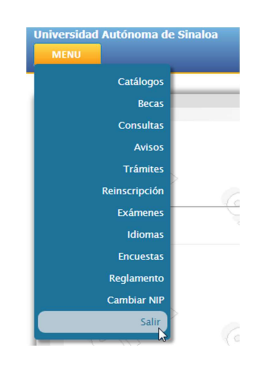

Figura 3.- Menú – opción Salir.

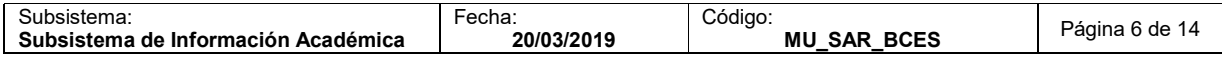

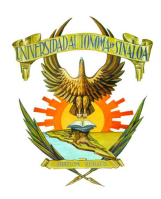

#### 4.1.1.- Becas – Consulta Convocatoria.

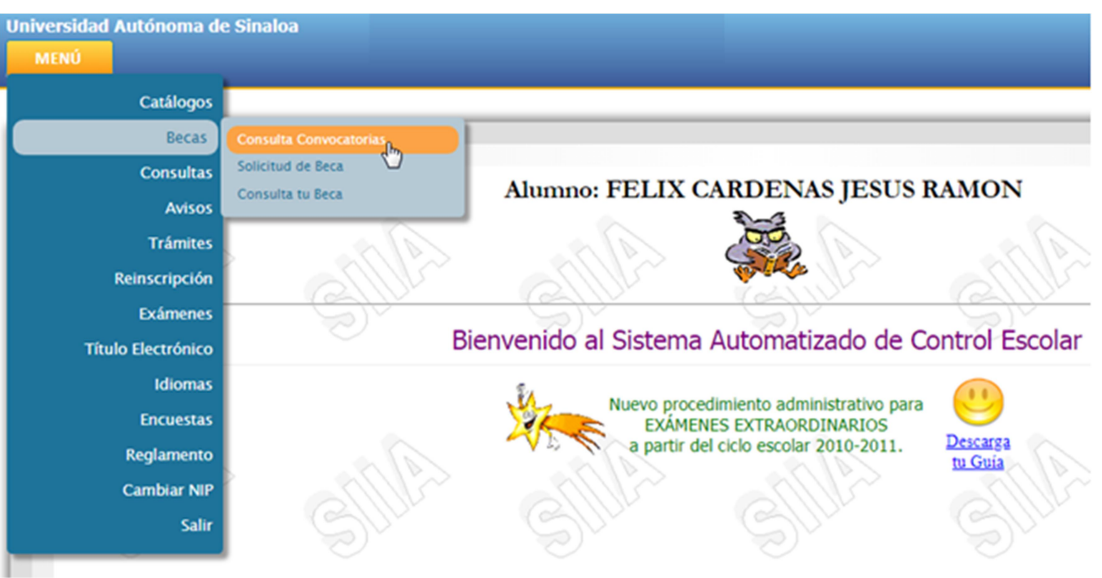

Figura 4.- Sección Becas

Seleccione la opción Consulta Convocatorias que se encuentra en la sección Becas para ver las convocatorias vigentes. A continuación se despliega la siguiente pantalla.

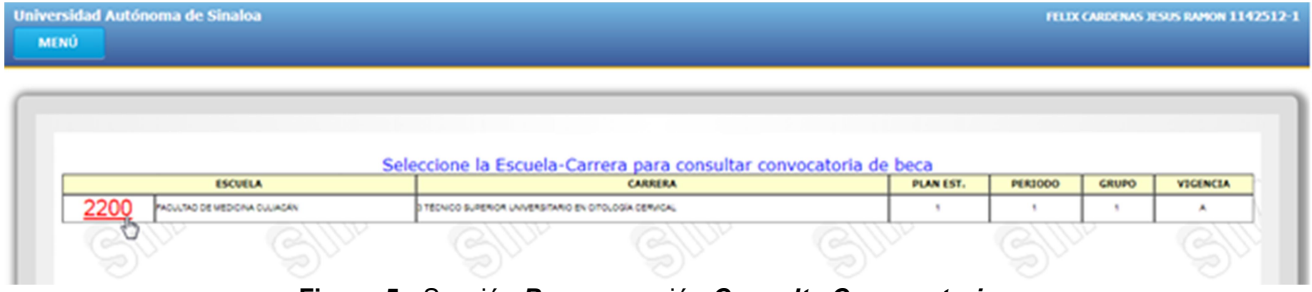

Figura 5.- Sección Becas – opción Consulta Convocatorias.

El sistema lista las convocatorias vigentes para el (los) programa(s) en los cuales el alumno tenga vigencia activa. Dichas convocatorias son aquellas a las cuales el alumno tiene posibilidad de solicitar.

Es necesario dar clic sobre el código de la Escuela para poder visualizar la convocatoria específica. Tal como se muestra a continuación.

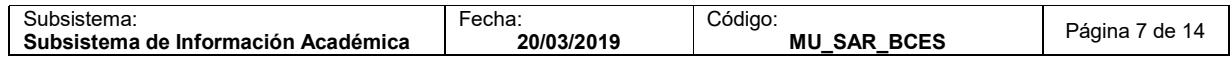

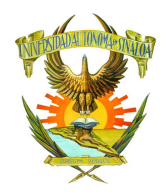

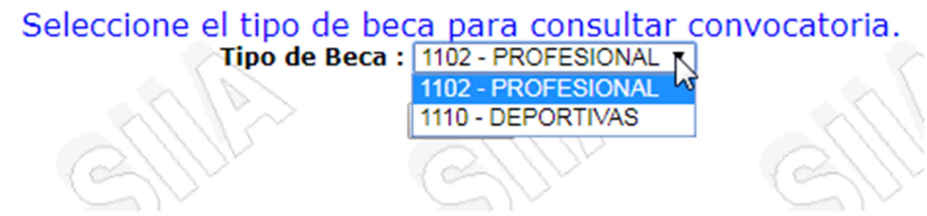

Figura 6.- Sección Becas – opción Consulta Convocatorias, Ver Convocatorias.

Seleccione Aceptar y a continuación se mostrará la convocatoria en formato PDF.

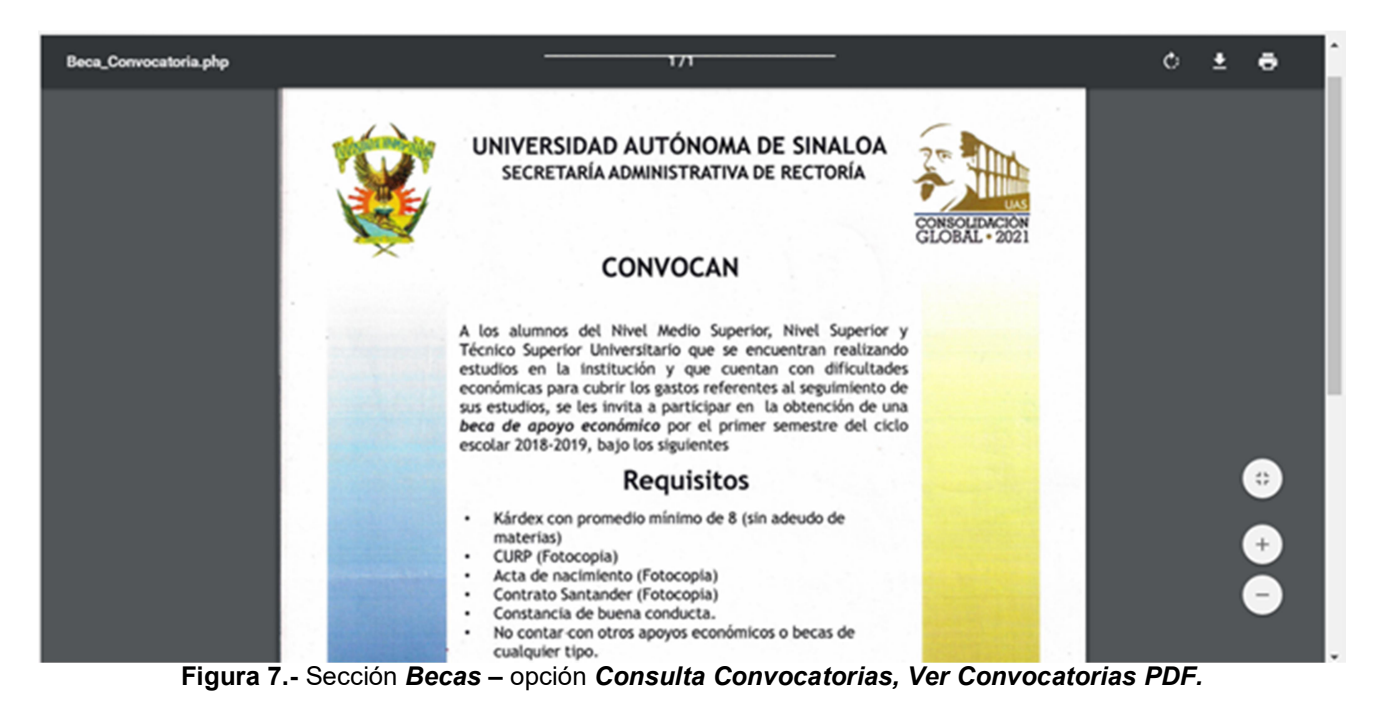

El archivo PDF contiene todos los datos de la convocatoria, así como los requisitos. El archivo tiene la opción de descargarse y/o imprimirse.

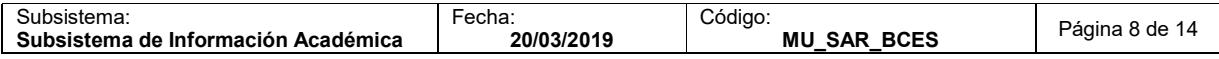

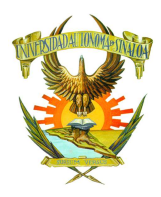

4.1.2.- Becas – Solicitud de Beca.

A continuación, se muestra la pantalla de Solicitud de Beca.

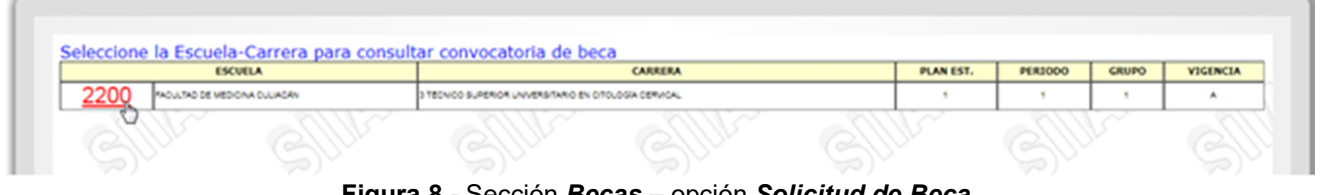

Figura 8.- Sección Becas – opción Solicitud de Beca.

Es necesario dar clic sobre el Número de la Escuela para solicitar la beca deseada. Tal como se muestra a continuación.

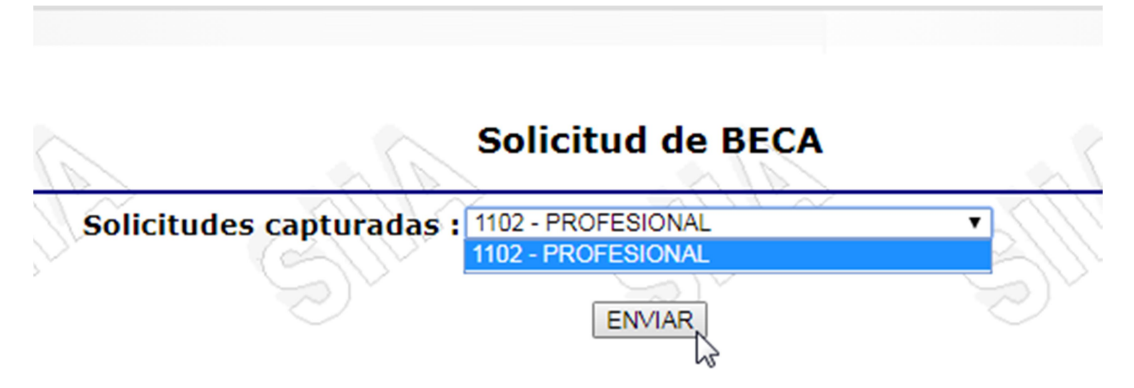

Figura 9.- Sección Becas – opción Solicitud de Beca, Enviar.

Seleccione Enviar y a continuación se mostrará la solicitud de la beca.

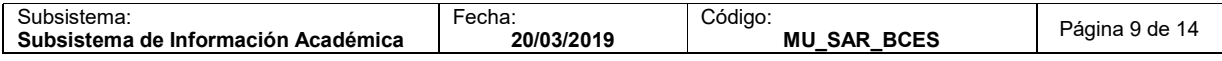

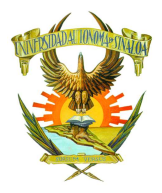

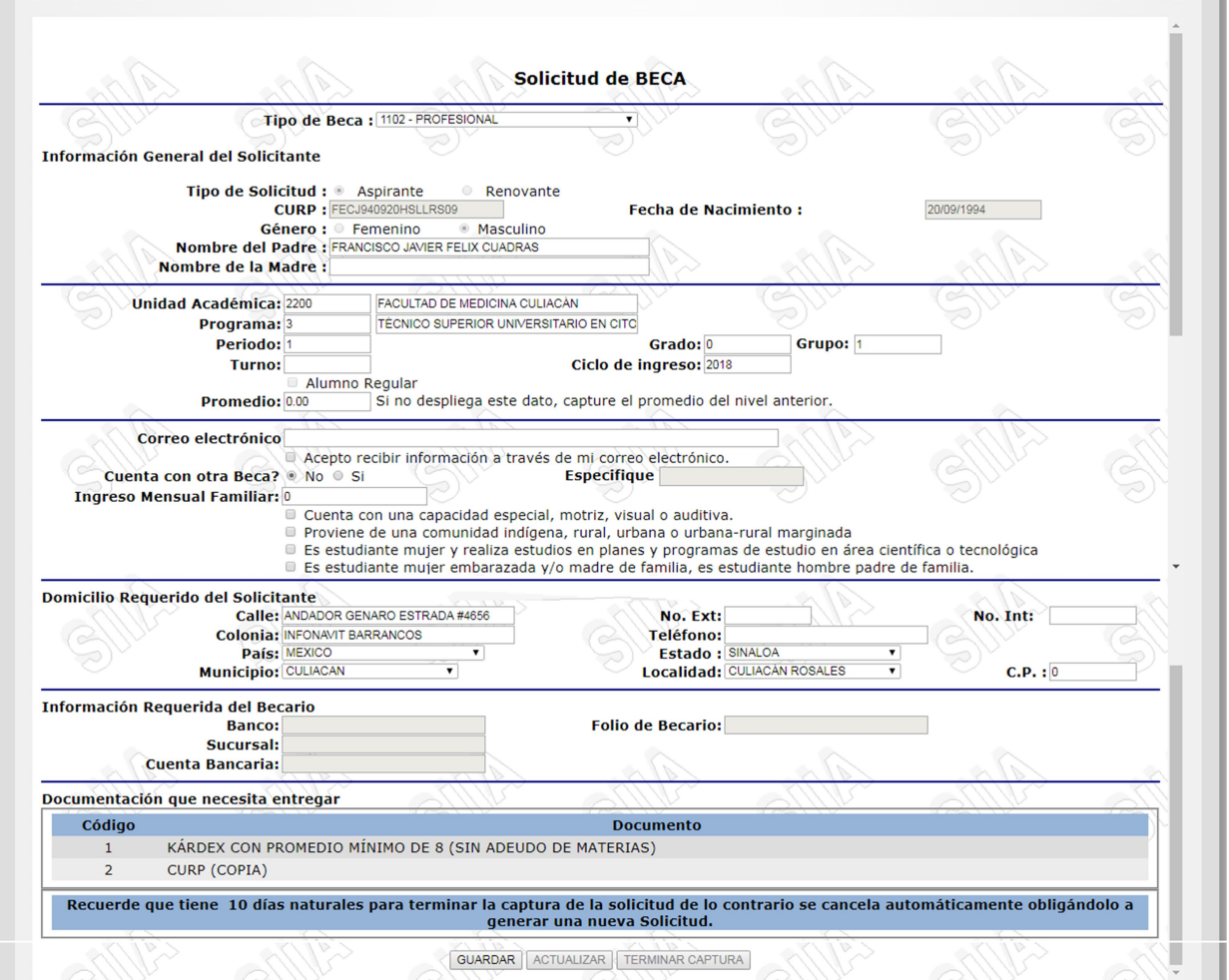

Figura 10.- Sección Becas – opción Solicitud de Beca, Solicitud.

En la pantalla se despliegan datos del solicitante extraídos de los registros del Subsistema de Control Escolar, habrá otros campos que requieran ser llenos de manera manual. Además, en la parte inferior se muestran los documentos que deberán entregarse en conjunto con la solicitud impresa.

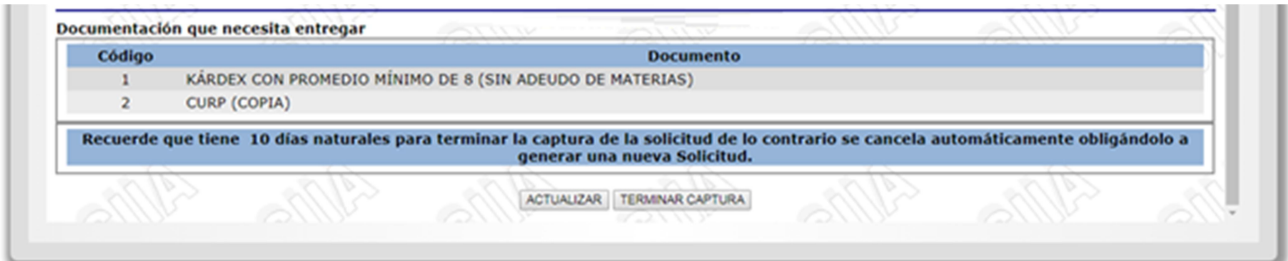

Figura 11.- Sección Becas – opción Solicitud de Beca, Solicitud (Parte inferior).

| -<br>'SIt<br>ша                                | .oobc<br>cuid | .<br>odiao               |                    |
|------------------------------------------------|---------------|--------------------------|--------------------|
| Subsistema<br>Académica<br>: Intormación<br>de | 20/03/2019    | MΙ<br><b>BCES</b><br>S∆R | de<br>'adina<br>ιU |

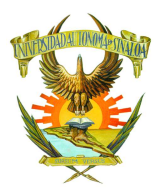

Es necesario prestar atención a la siguiente leyenda:

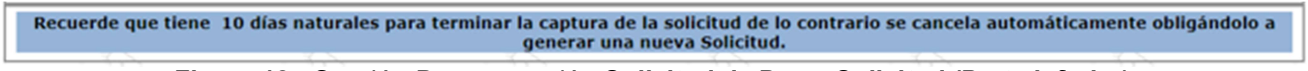

Figura 12.- Sección Becas – opción Solicitud de Beca, Solicitud (Parte inferior).

La solicitud del trámite de beca puede llenarse en momentos diferentes, utilizando para esto el botón GUARDAR o bien el botón ACTUALIZAR. Al concluir el llenado de la solicitud presione el botón TERMINAR CAPTURA. El sistema envía avisos de aquellos campos que no hayan sido llenados.

El sistema arroja enseguida el siguiente reporte, el cual debe ser entregado al Área de Control Escolar de la Unidad Académica, acompañado de la documentación correspondiente a fin de iniciar con el proceso de solicitud del trámite de beca.

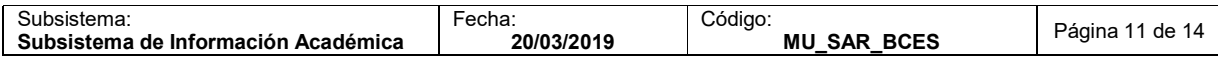

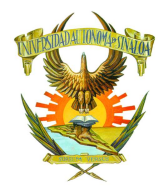

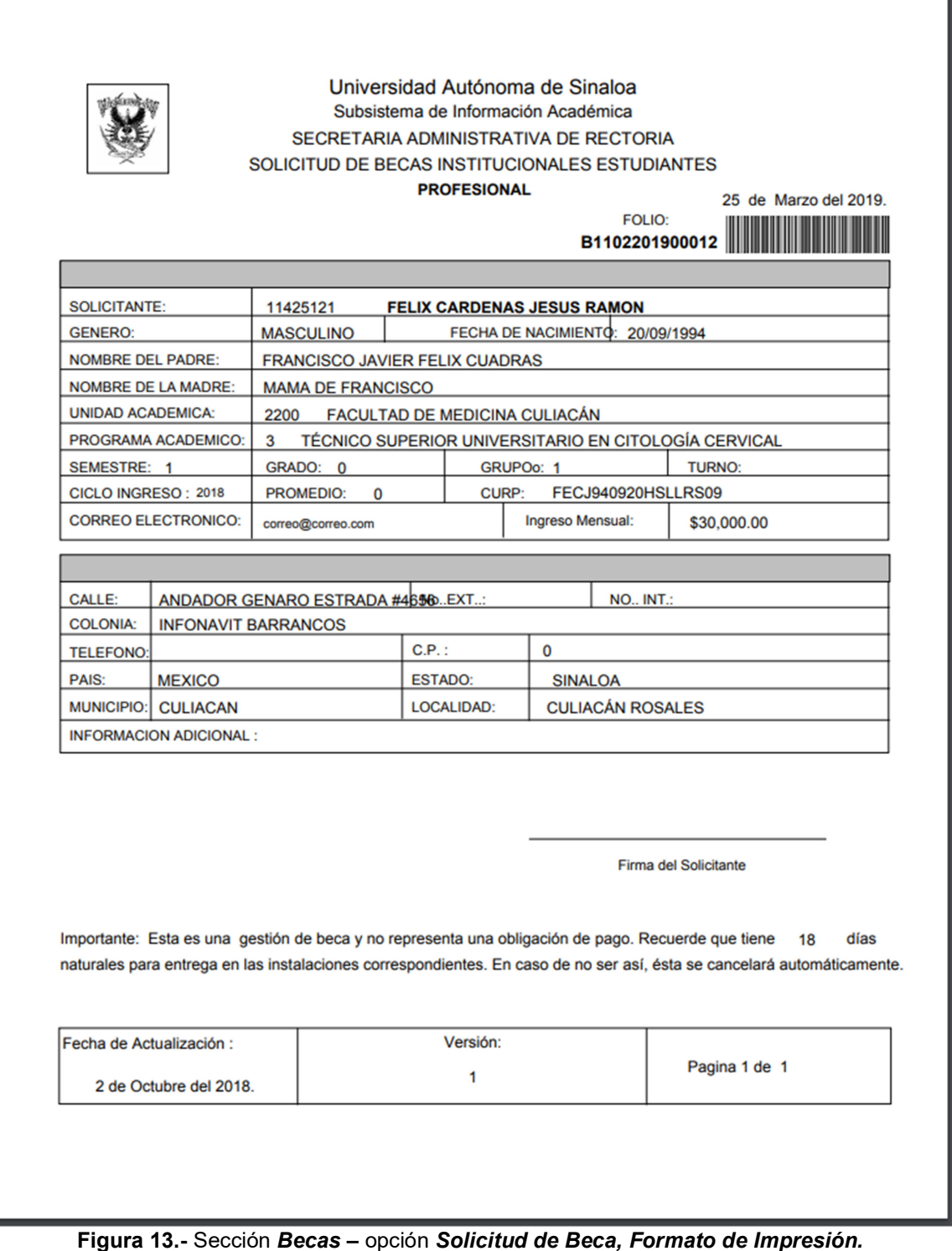

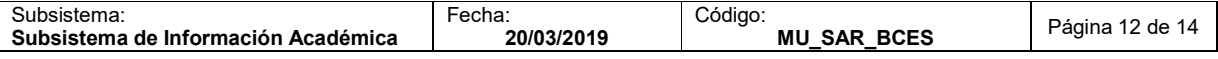

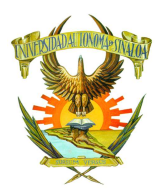

### Universidad Autónoma de Sinaloa Sistema Integral de Información Administrativa Secretaría Administrativa de Rectoría

Manual de Usuario: Estudiante

#### 4.1.3.- Becas – Consulta Beca.

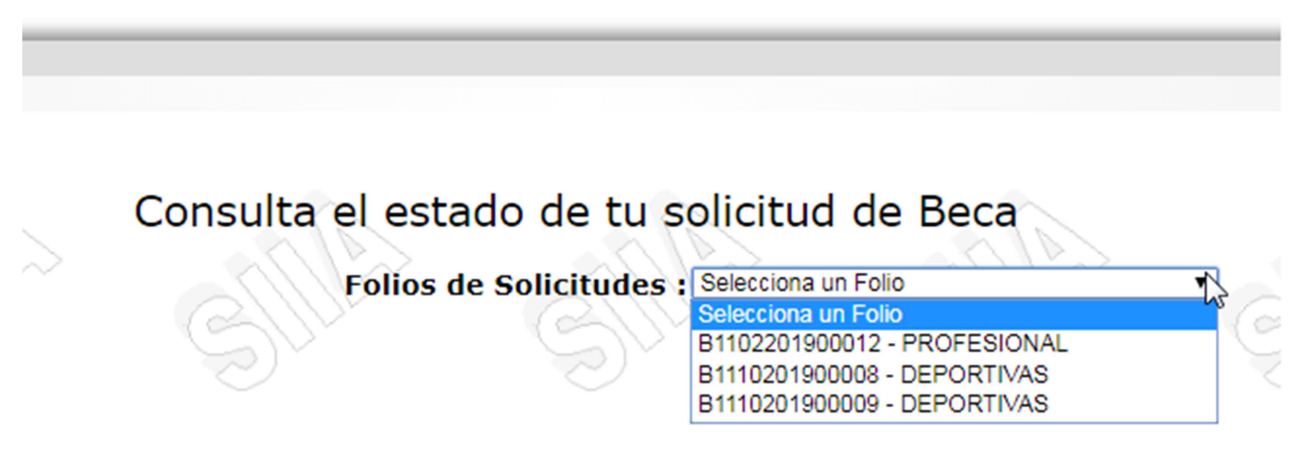

Figura 14.- Sección Becas – opción Consulta Beca.

Selecciona el folio de la solicitud de trámite de beca que deseas consultar (en caso de tener más de una). A continuación, se despliega la siguiente pantalla.

|                |                         | Detalle del estado de la solicitud de beca |               |        |                |               |
|----------------|-------------------------|--------------------------------------------|---------------|--------|----------------|---------------|
| <b>Folio</b>   | <b>Unidad Académica</b> | Vigencia                                   | <b>Estado</b> | Fecha  | <b>Usuario</b> | <b>Acción</b> |
| 81102201900012 | 2200                    | 01/04/2019                                 |               | 00/00/ |                |               |
| $\sim$         |                         | <b>Service</b>                             | $\sim$        |        |                | ◡             |

Figura 15.- Sección Becas – opción Consulta Beca, Ver Solicitud.

Una vez que el trámite de beca haya pasado por más de un estado, los registros se listan de manera cronológica en orden ascendente. Las columnas Estado, Fecha y Usuario permiten identificar para cada registro, el Número de Cuenta o de Empleado que afectó el estado del trámite en una fecha determinada. Seleccione Ver Solicitud y a continuación se mostrará la solicitud del trámite de beca.

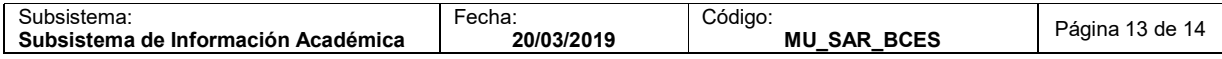

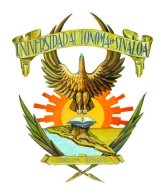

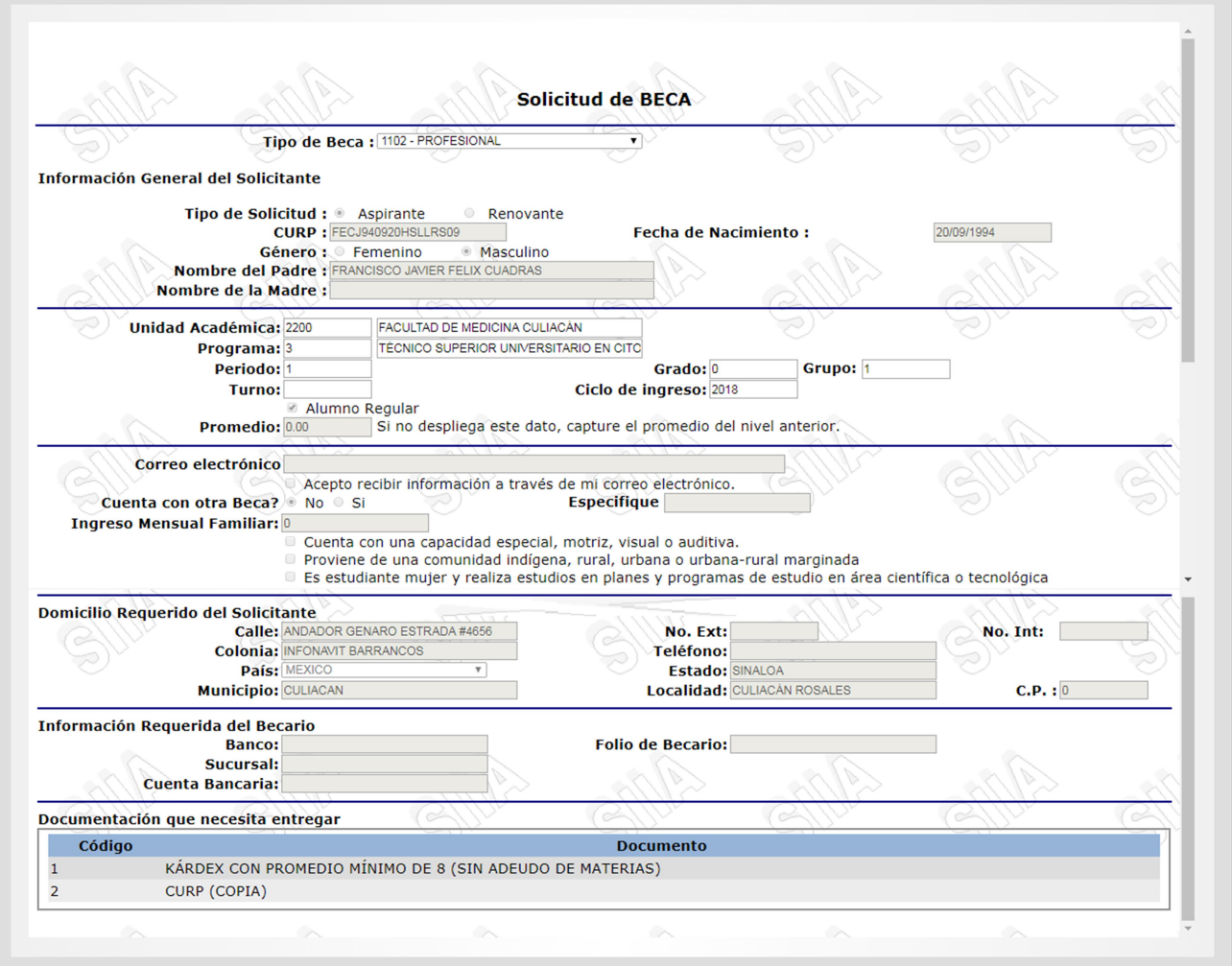

Figura 16.- Sección Becas – opción Consulta Beca, Ver Solicitud.

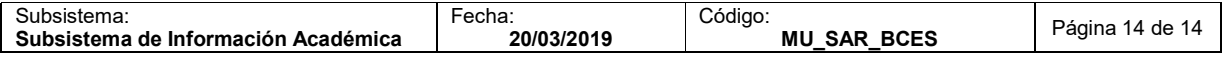